**MONARCH INSTRUMENT** 

# Track-It 섬지전 점검 목록 및 TrackIt 드라이버와 TrackIt 소프트웨어 섬지.

설치 문제는 거의 Windows 관련, 회사 보안 정책과 관련되거나 컴퓨터 하드웨어 설정 지체와 관련이 있습니다. Track-It 드라이버는 가상 COM포트 드라이버이며 컴퓨터에는 COM 포트가 설치되어 있어야 합니다. 이를 확인하려면, 장치 관리자에서 "Ports"기 리스트에 있는지 확인하십시오. 설치된 장치는 알파벳 수서입니다:

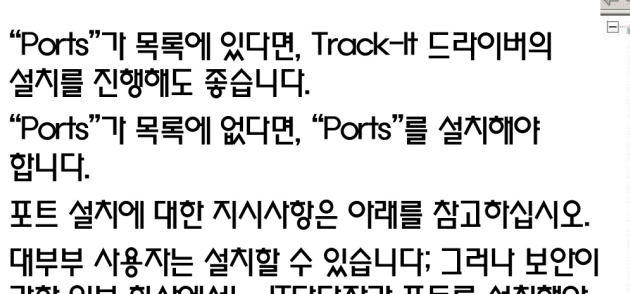

강한 일부 회사에서는, IT담당자가 포트를 설치해야 할 수도 있습니다.

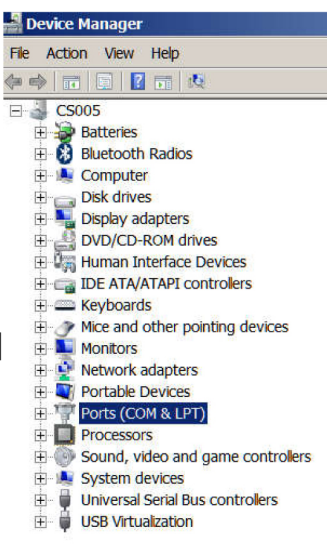

Track-It 드라이버 및 Track-It 소프트웨어 설치

참고: 드라이버 및 소프트웨어 설치중 데이터로거를 연결하지 말이야 합니다. 드라이버기 포함된 Track-It 소프트웨어는 웹사이트에서 찾을 수 있습니다:

http://monarchinstrument.com/Software/Track-It Software.zip

이것은 .zip 파일안에 있으며, 압축을 풀어야 합니다. 압축이 풀린 파일 폴더에는 하위 폴더와 파일이 포함되어 있습니다.

CD\_Start.exe를 오른쪽 미우스 클릭 히고 "관리지 궈한으로 실행"을 클릭하십시오:

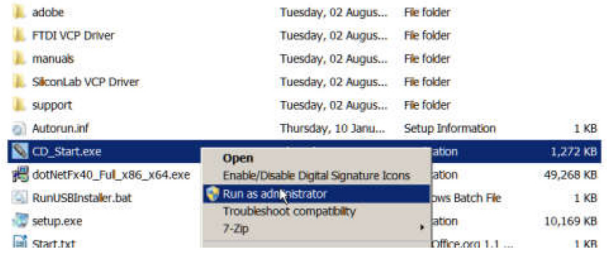

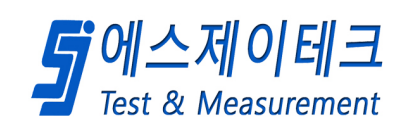

이제 그래픽 시용지 인터페이스기 생깁니다:

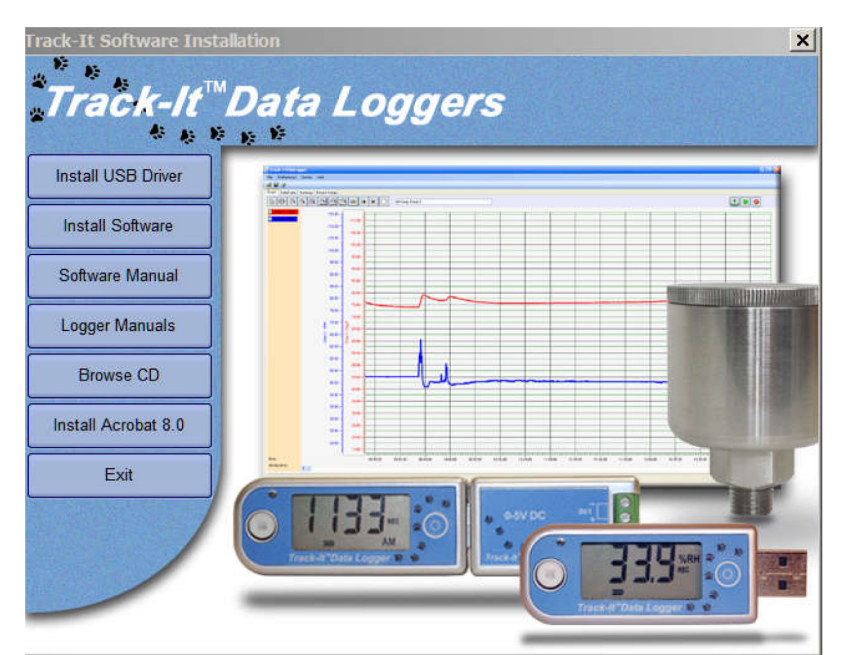

"Install USB Driver"버튼을 클릭하여 드라이브를 설치하십시오. 설치기 완료되면, "Install Softwore"버튼을 클릭하여 Track-It 소프트웨어를 설치하십시오. 설치기 완료되면, Track-It 아이콘이 비탕화면에 나타납니다:

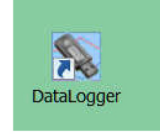

이제 데이터로거를 연결하고, 기록을 위한 데이터로거 설정을 위해 Track-It 소프트웨어를 실행할 준비기 되었습니다. 빠른 시작 기이드는 이래를 참고하십시오:

http://www.monarchinstrument.com/pdfs/Quick Start Guide.pdf

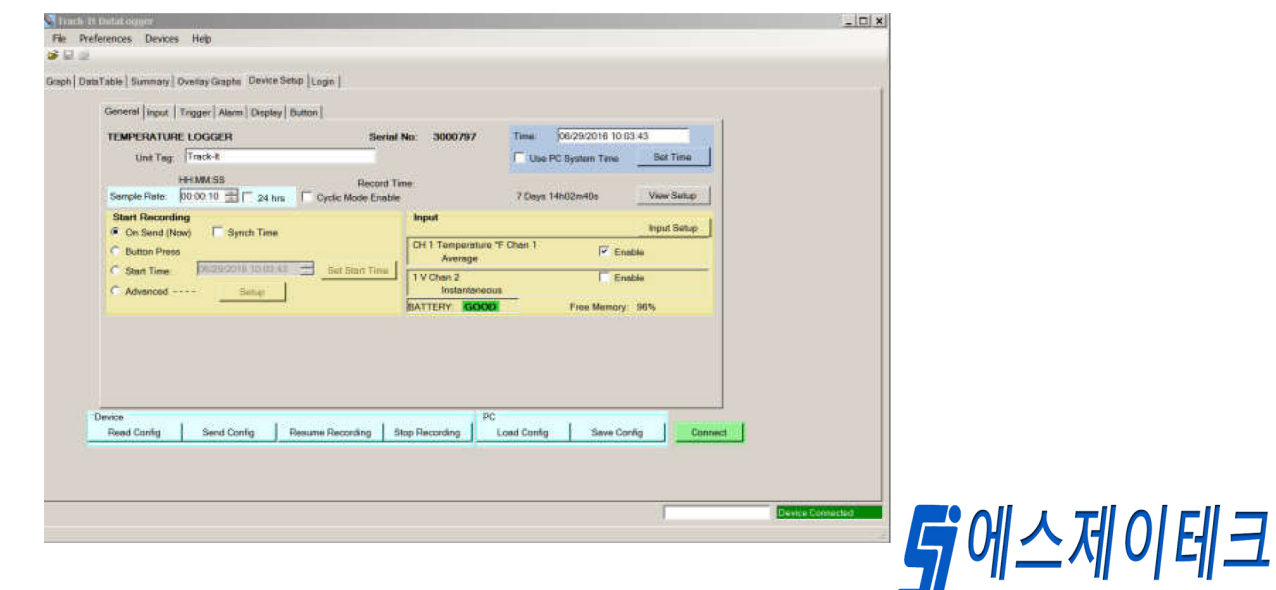

**Test & Measurement** 

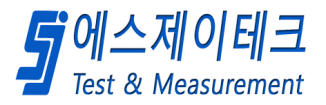

## Action < Add legacy hardware를 클릭하십시오:

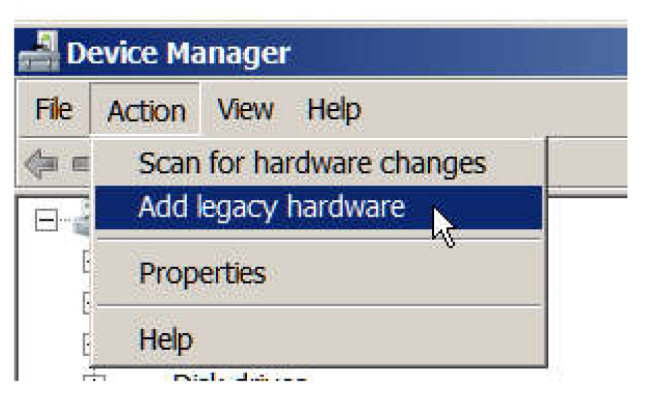

## 당신은 다음창을 볼 것입니다.

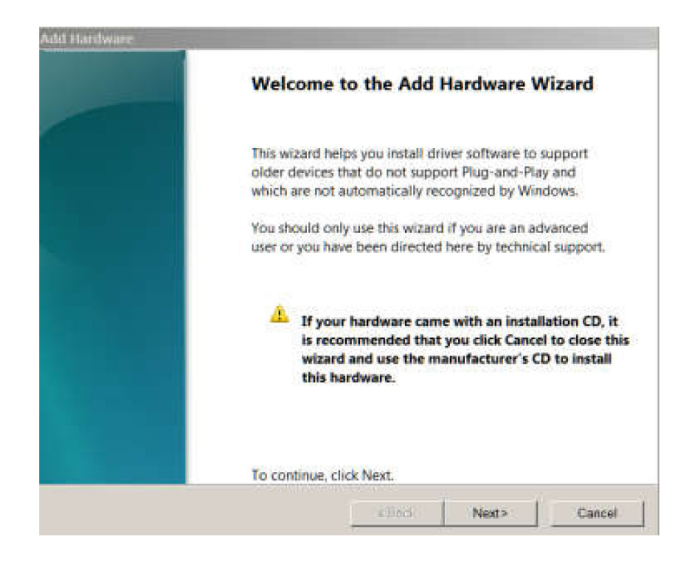

## Next를 클릭이면, 당신은 다음과같은 창을 볼 것입니다:

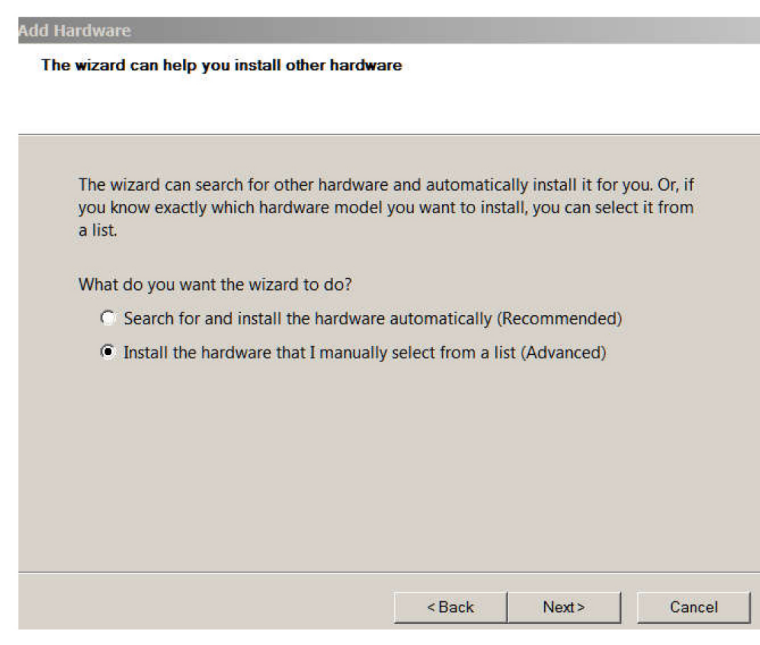

"Instal the hardware that I manually select"를 선택히고 Next를 누르십시오.

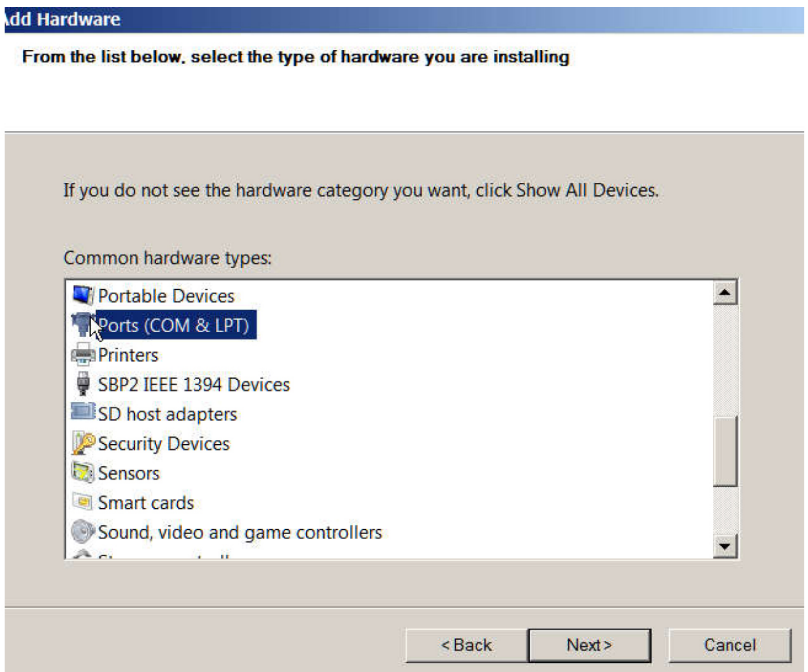

## 스크롤을 내려 Ports를 선택하고, Next를 누르십시오.

Manufacturer에서 "Standard Port Types"를 선택하고, ModeI에서 "Communications Ports"를 선택하십시오; 그런다음 Next를 누르십시오:

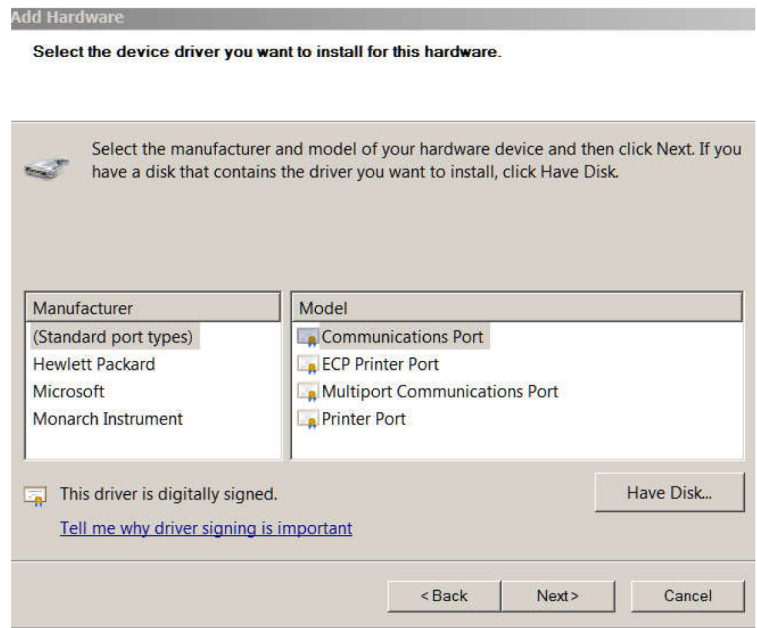

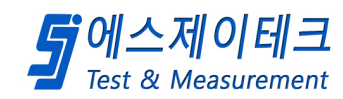

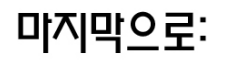

#### Add Hardware

### The wizard is ready to install your hardware

Hardware to install:

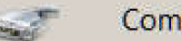

**Communications Port** 

To start installing your new hardware, click Next.

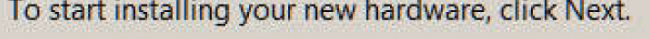

<Back

 $Next$ 

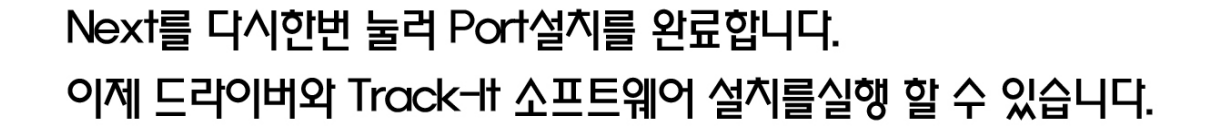

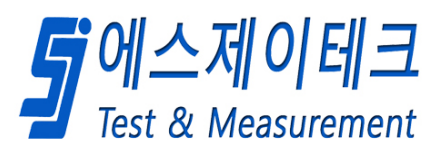

Cancel

### **<Windows 10 에서 Track-it 소프트웨어를 설치할 때 문제발생시>**

일반적으로 Windows 10 의 문제입니다(최근 windows 10 이 PC 에 업데이트되었습니까? Windows 업데이트는 경우에 따라 드라이버와 서프트웨어를 설치하기 위해 수행한 모든 설정을 되돌릴 수 있습니다)

windows 10 은 사용자가 설치할 수 있는 항목(소프트웨어와 드라이버)과 그것을 설치할 수 있는 위치를 제한합니다.

또한 Windows Defender(또는 기타 백신 소프트웨어)는 실행파일이 포함되어 있으므로 소프트웨어 다운로드를 잠재적인 바이러스로 볼 수 있습니다; 따라서 다운로드 하지 않습니다.

당신의 다운로드 폴더에 다운로드 해야만 합니다.

설치하는동안 Windows Defender 또는 기타 백신 프로그램을 끄십시오.

windows 10 을 다룰 때, 다른 고려할 사항이 있습니다(심지어 IT 부서가 자체 사용자 제한을 추가하기 전에)

다음은 windows 10 을 처리하고 Trcak-it 드라이버 및 소프트웨어를 설치할 때 알아야할 사항입니다:

설치하는동안 로거를 연결하지 마십시오.

첨부된 어플리케이션 노트는 "Legacy" COM 포트에대해 설명합니다. 우리의 드라이버는 USB 드라이버가 아니라 가상 COM 포트 드라이버이기 때문입니다.<br>PC 에대한 전체 쓰기 제어 권한이 있어야 합니다.

다음은 내가 모든 사람에게 보내는 windows 10 PC 가 있는경우 몇가지 고려사항입니다:

Microsoft 는 windows 10 에서 IT 부서가 자체 제한을 설정하기 전에도 사용자를 보호하는 것이 적합하다고 판단했습니다.

우리의 USB 장치는 가상 COM 포트 드라이버를 사용합니다.<br>드라이버를 올바르게 설치하면 데이터로거가 연결되어 포트아래에 표시됩니다:

아래 설치 지침을 참고하고 설치하는동안 로거를 연결하지 마십시오.

내 데이터로거는 COM6 지만 컴퓨터에서 할당한 다른 번호로도 나타날 수 있습니다.

### Ports (COM & LPT)

Communications Port (COM29)

Multiport Communications Port (COM162)

USB Serial Port (COM6)

플러그를 뽑았을 때; 목록에서 사라집니다.

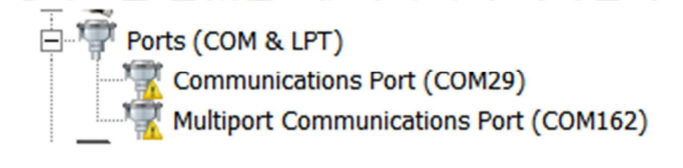

IT부서가 따로 있는 경우; 그들을 통해 설치를 수행해야 할 수도 있습니다.

Windows Defender 또는 기타 백신 프로그램은 잘못 인식하여 드라이브 설치를 차단하기 때문에 설치중 일시적으로 종료해야할 수 있습니다.

마지막으로:

Microsoft 는 이전 Windows 버전보다 Windows 10 에서 사용자를 보호하는 것을 적합하다고 판단했습니다.

다음과같이 Programs Files (x86) 하위폴더를 확인하십시오:

Program Files (x86)폴더에 대한 공유 및 제어를 확인:

아래 스크린샷은 windows 7 Pro 에서 가져온 것이며 Windows 10 에서는 모양이 약간다를 수 있습니다.

문제는 거의 windows 보안, 전체관리자 권환 및 Program Files (x86) 폴더에 대한 전체 제어로 인해 발생합니다

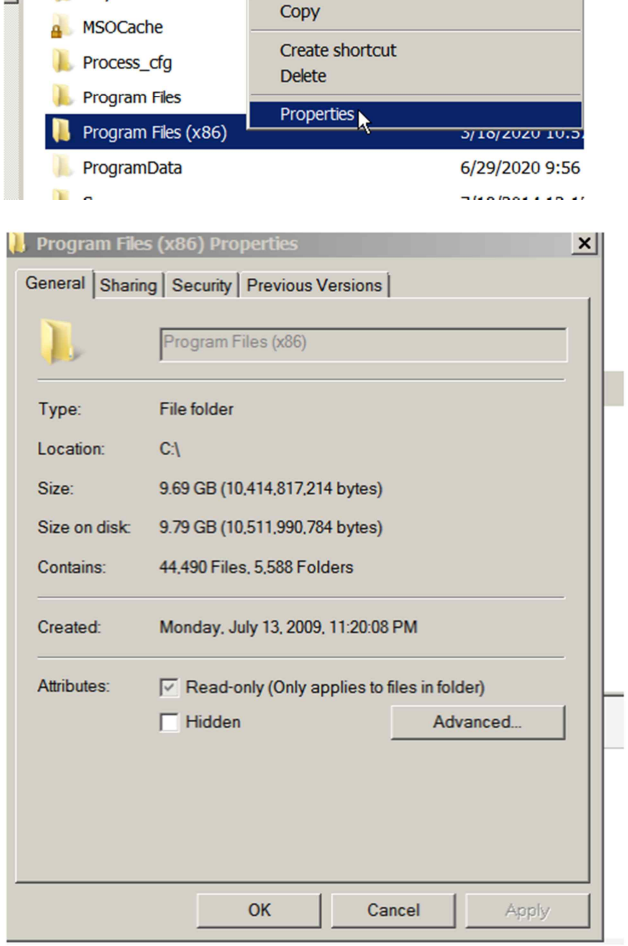

Sharing > Advanced Sharing 이동:

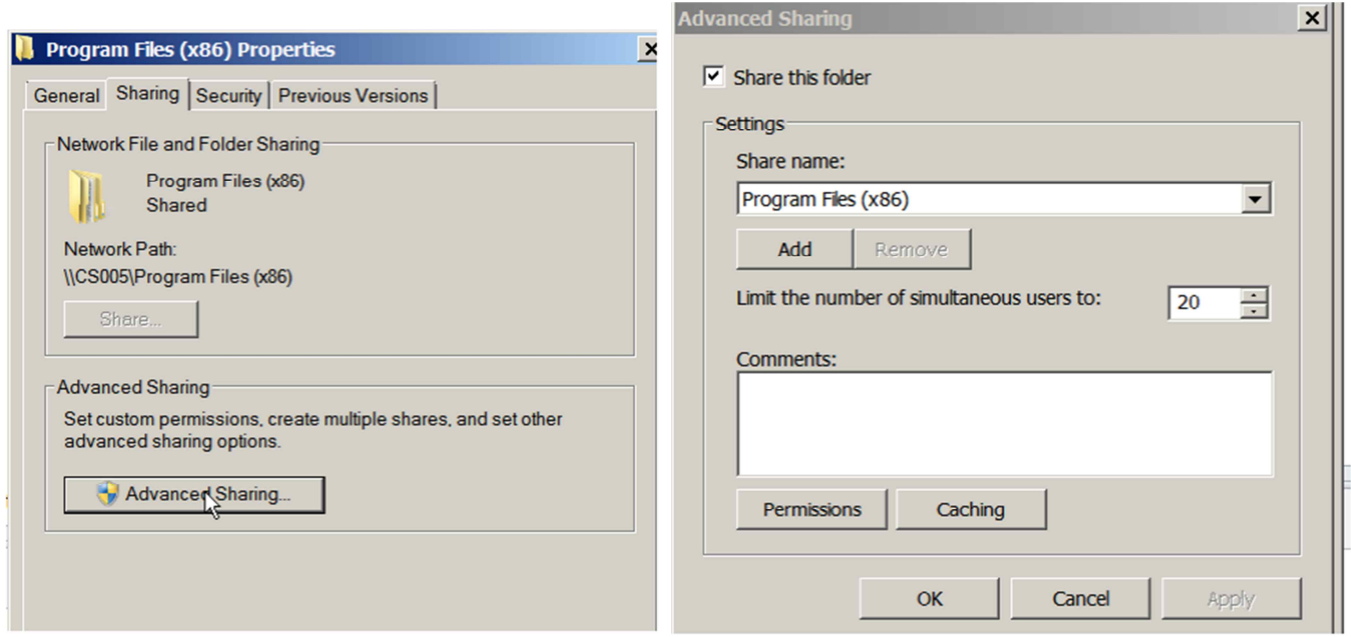

### Advanced Sharing> Permissions:

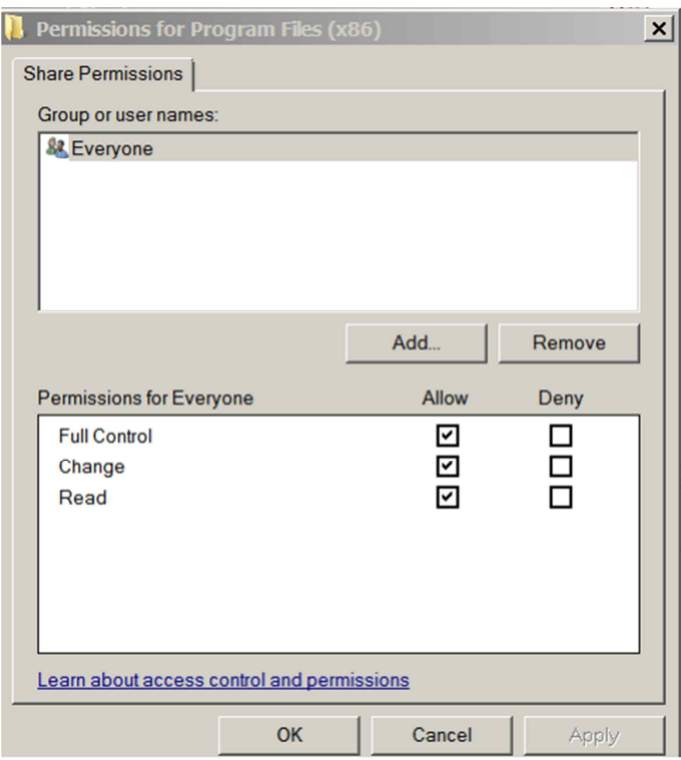

해당 폴더의 속성을 확인하고 보안탭으로 이동; 해당 폴더에 대한 모든 권한이 표시되어야 합니다.

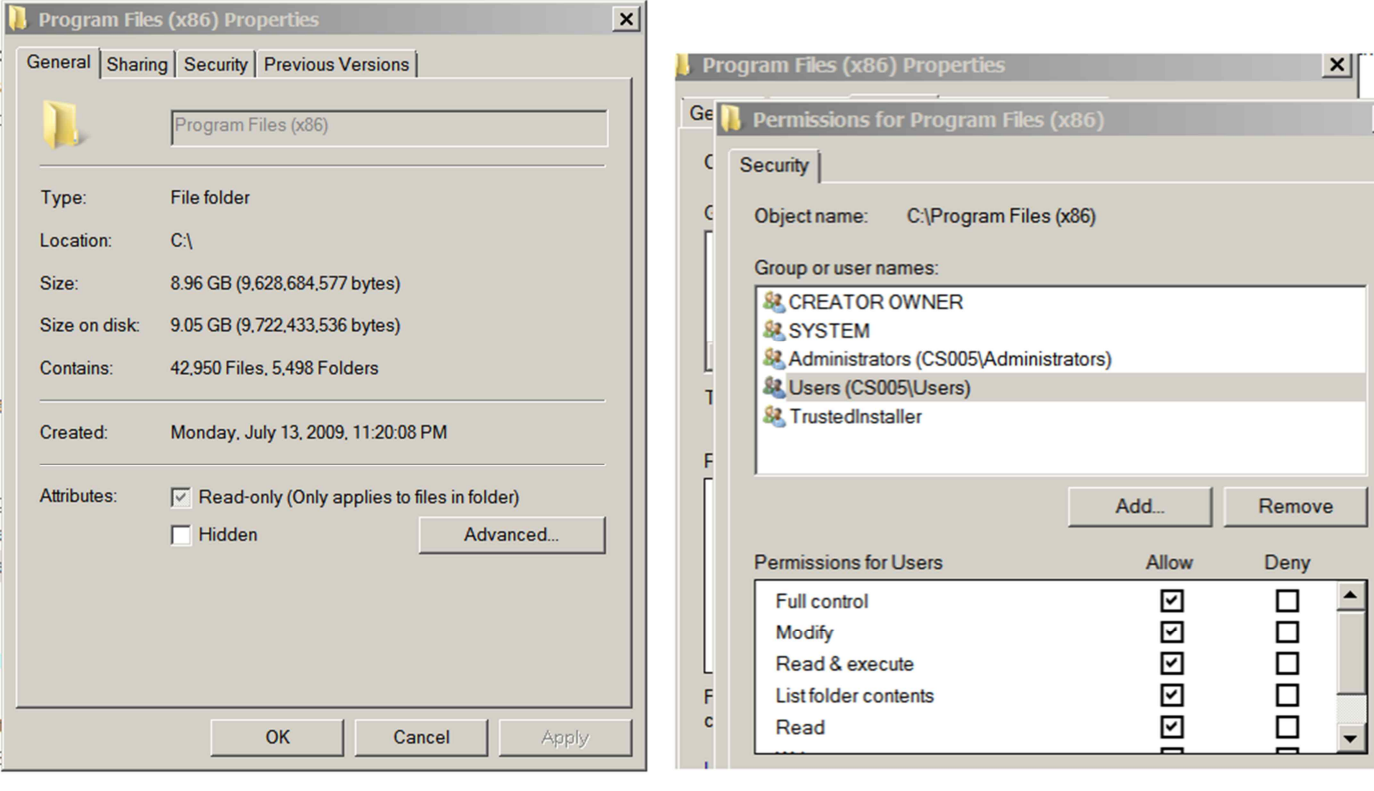